# QUICK START GUIDE Control Box<sup>3</sup> - Ref. SB124T-3 For LivePremier™ and Midra™ 4K

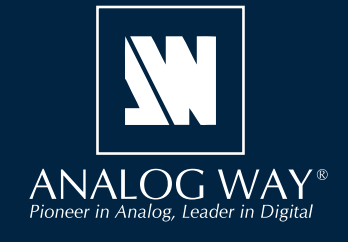

Go on our website to register your product(s)

and be notified about new firmware versions:

http://bit.ly/AW-Register

Thank you for choosing Analog Way and the Control Box<sup>3</sup>. By following these simple steps, you will be able to easily control your live events using the Control Box<sup>3</sup> with the LivePremier<sup>™</sup> series and the Midra<sup>™</sup> 4K series.

Register

your product

# WHAT'S IN THE BOX

- 1 × SB124T-3 Control Box<sup>3</sup>
- 1 x Carrying case
- 1 x Quick start guide\*

\* User Manuals and Quick Start Guides are also available on www.analogway.com

# OVERVIEW

The **Control Box**<sup>3</sup> is designed to operate your LivePremier<sup>™</sup> series or Midra<sup>™</sup> 4K series with ease and comfort using 105 physical key buttons and a T-Bar for smooth manual transitions.

The **Control Box**<sup>3</sup> can be used via direct connection on the device USB port (one USB controller maximum).

With the software **AW Shotbox Control**, it can also be used when connected to a computer on the same network as the LivePremier<sup>™</sup> or Midra<sup>™</sup> 4K device.

**Note**: One computer with **AW Shotbox Control** can only support one USB controller. One device supports up to 3 USB controllers connected via different computers + 1 USB controller connected on the device USB port.

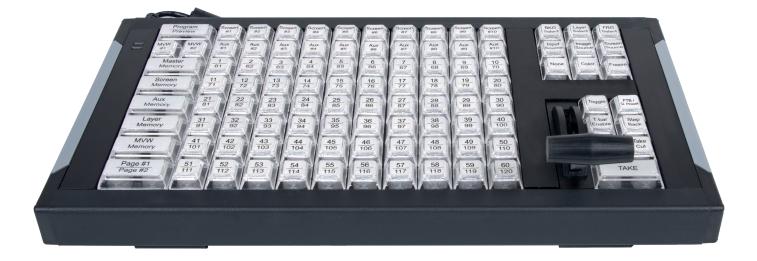

# SYSTEM REQUIREMENTS FOR AW SHOTBOX CONTROL

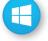

Windows: Microsoft<sup>®</sup> Windows<sup>®</sup> 10 or above, 100 MB of available hard-disk space for installation LAN connection

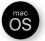

**macOS:** macOS X v10.15 or above, 100 MB of available hard-disk space for installation. LAN connection

- LivePremier<sup>™</sup> firmware version 2.2 or above.

- Midra<sup>™</sup> 4K firmware version 1.3 or above.

# CONNECT VIA AW SHOTBOX CONTROL

Using **AW Shotbox Control** is only required when the **Control Box**<sup>3</sup> is connected to a computer on the same network as the device. If the **Control Box**<sup>3</sup> is connected directly on the device USB port, skip to the next page.

Go to www.analogway.com to find the latest version of the AW Shotbox Control installer.

#### • Installing AW Shotbox Control on Windows

Download the latest version of the AW Shotbox Control installer for Windows (the file name is aw\_shotbox\_ control\_<version>.exe). Double-click this file to start installing AW Shotbox Control. A shortcut to AW Shotbox Control can be automatically created on the desktop during the installation.

#### • Installing AW Shotbox Control on macOS X

Download the latest version of the **AW Shotbox Control** installer for Mac (the file name is **aw\_shotbox\_ control\_<version>.dmg**). Double-click this file to show its contents then drag and drop the **AW Shotbox Control** application into */Applications* to start the installation.

A shortcut to AW Shotbox Control is automatically created on the dock during the installation.

#### • Repairing / Upgrading AW Shotbox Control

Upgrade AW Shotbox Control by following the same procedure as a normal installation.

#### • Start AW Shotbox Control

1. Plug the **Control Box<sup>3</sup>** into the computer USB port and wait for your system to recognize it.

2. When ready, start AW Shotbox Control.

Note: When conneting a **Control Box<sup>3</sup>** device into a Mac for the first time, the Keyboard Setup Assistant launches automatically. Close this assistant and then start **AW Shotbox Control** to continue.

The application will try to detect and connect the **Control Box**<sup>3</sup>. It may take a few seconds for the application to succeed. In case of failure, **AW Shotbox Control** indicates an error and will attempt to reestablish a new connection with the device once every 3 seconds. When detected, the application indicates the type of controller connected.

3. Select IPv4 or IPv6 and then enter the IP address of the device you want to connect.

#### 4. Set the Port to 10591.

**5.** When ready, click **Connect** to attempt a connection to the remote host. If the connection is successful, the application displays **Connected** as well as the model of detected device. The green LED indicator in the upper-left corner is enabled. In case of failure, **AW Shotbox Control** displays an error message and the LED indicator in the top-left corner blinks red.

Check Open the application automatically on Startup to start AW Shotbox Control each time your system starts.
Check Automatically connect to the remote video processor to connect automatically this device each time the AW Shotbox Control starts or when it gets disconnected.

- Check **Start minimized to tray**. If you would like for **AW Shotbox Control** to start minimized to tray.

To terminate the program, choose **Exit** in the context menu of the system tray entry.

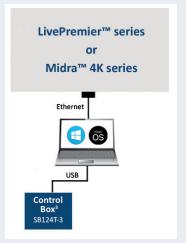

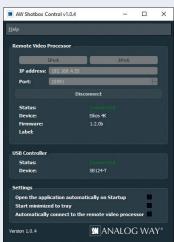

# Switching from one page of memories to the other

To switch from one page of memories to the other (and vice versa), simply press the **PAGE#1/PAGE#2** key on the **Control Box**<sup>3</sup>. Blue backlighting indicates page 1. Red backlighting indicates page 2.

# **Loading Master Memories**

1. Press the Master Memory key.

2. Press the Program/Preview key to select the Program or Preview destination.

**3.** Press key **1-120** to load the Master Memory from the corresponding memory index into the selected destination. Note that **Screen #1 - Screen #10** keys LED backlights indicate the destination screen indexes for the selected Master Memory.

# **Loading Screen Memories**

- 1. Press the Screen Memory key.
- 2. Press the Program/Preview key to select the Program or Preview destination.
- 3. Press the Screen #1 Screen #10 key(s) to select the Screen(s) where the memory will be recalled.
  - If a Memory is in use on Preview, the key backlight blinks.
  - If a Memory is in use on Program, the key backlight is in red color.
- 4. Press key 1-120 to load the Screen Memory from the corresponding memory index into the selected Screen(s).

### Loading Aux Memories\*

#### 1. Press the Aux Memory key.

- 2. Press the Program/Preview key to select the Program or Preview destination.
- 3. Press the Aux #1 key to select the Aux Screen where the memory will be recalled.
  - If a Memory is in use on Preview, the key backlight blinks.
  - If a Memory is in use on Program, the key backlight is in red color.
- 4. Press key 1-120 to load the Aux Memory from the corresponding memory index to the selected Aux Screen(s).

#### **Loading Multiviewer Memories**

1. Press the MVW Memory key

2. Press the MVW #1 - MVW #2 key(s) to select the destination.

**3.** Press key **1-50** to load the Multiviewer Memory from the corresponding memory index to the Multiviewer output(s).

#### Freezing/Unfreezing Inputs\*\*

- 1. Press the Freeze key.
- 2. Press key 1-24 to freeze the corresponding input. The key illuminates in contrasting color.
- 3. Press the Freeze key again to unfreeze the input.

# **Changing a Background Set**

1. Press the BKG Select key.

- 2. Press the Program/Preview key to select the Program or Preview destination.
- 3. Press the Screen #1 Screen #10 key(s) to select the destination Screen(s).
- 4. Press key 1-8 to select the corresponding Background Set index. The key illuminates in contrasting color.
- Or press the **None** key to clear the background layer in the selected Screen(s).

# **Changing a Foreground Image\***

- 1. Press the FRG Select key.
- 2. Press the **Program/Preview** key to select the Program or Preview destination.
- 3. Press the Screen #1 Screen #2 key(s) to select the destination Screen(s).
- **4.** Press key **1-4** to select the corresponding Foreground Image index. The key illuminates in contrasting color. Or press the **None** key to clear the foreground layer in the selected Screen(s).

\*only applicable with Midra™ 4K series \*\*only applicable with LivePremier™ series

# Changing the source displayed in a layer

- 1. Press the Program/Preview key to select the destination.
- 2. Press the Screen #1 Screen #10 key(s) to select the Screen(s) for which you want to change the layer(s).
- 3. Press the Layer Select key.
- 4. Press key(s) 1-24 to select one or more layers.
- 5. Set a source for the selected layer(s):
  - Press the **None** key to clear the selected layer(s) content.
  - Press the **Color** key to display the default color.
  - Press the **Input Source** key. Then press key **1-24** to display the corresponding live source.
  - Press the Image Source key. Then press key 1-48 to display the corresponding image source.\*\*
  - Press the Screen Source key. Then press key 1-48 to display the corresponding program screen source.\*\*

#### Transitioning the Preview content to the Program

- Press the Toggle key to enable Preset Toggle and copy Program to Preview after the transition.
- If using LivePremier<sup>™</sup> series, press the **FTB / Q. Preset** to fade the selected Screens to black or to return from black.
- If using Midra<sup>™</sup> 4K series, press the **FTB / Q. Preset** to trigger the Quick Preset set for the device.
- Press the **T-bar Enable** key to enable/disable the use of the T-bar for a manual smooth transition.
- Press the Step Back key to revert the last change in layer settings.
- Press the Take On Load key to automatically transition Preview to Program when a Memory is recalled in Preview.
- Press the Take Cut key to take the Preview to Program without any programmed effect (instant Cut transition).
- Press the **TAKE** key for an automatic timed transition.

The Master Memory or Screen Memory key illuminates in contrasting color after the **TAKE** to indicate that this memory has been selected on Program.

\*only applicable with Midra<sup>™</sup> 4K series \*\*only applicable with LivePremier<sup>™</sup> series

# WARRANTY AND SERVICE

This **Analog Way** product has a 1 year warranty on parts and labor (back to factory). This warranty does not include faults resulting from user negligence, special modifications, electrical surges, abuse (drop/crush), and/or other unusual damage. In the unlikely event of a malfunction, please contact your local **Analog Way** office for service.

# **GOING FURTHER WITH THE CONTROL BOX<sup>3</sup>**

For complete details and operations procedures, please refer to the **LivePremier™ & Midra™ 4K unit** User Manuals and our website for further information: www.analogway.com